# **Formulário 6**

**PUBLICAÇÃO DE ACÓRDÃO**

# **PROCESSO PUBLICAÇÃO DE ACÓRDÃO**

# **PROCEDIMENTO OPERACIONAL PADRÃO – POP.PUBLICAÇÃO DE ACÓRDÃO**

#### **1. Nome do POP:**

Publicação de acórdão

# **2. Área responsável pelo processo:**

SECRETARIA DO TRIBUNAL PLENO E COORDENAÇÃO JUDICIÁRIA (STPCJ)

# **3. Gestor do Processo PUBLICAÇÃO DE ACÓRDÃO:**

VLADIMIR AZEVEDO DE MELLO (STPJC)

### **4. Objetivo do POP:**

Padronizar os procedimentos do processo "PUBLICAÇÃO DE ACÓRDÃO" do TRT 13ª Região, baseado no Ato TRT GP N° xxx/2016.

### **5. Documentos de referência:**

CPC, Regimento interno, CLT.

# **6. Siglas**

STPCJ - SECREARIA DO TRIBUNAL PLENO E COORDENAÇÃO JUDICIÁRIA PJE – Processo Judicial Eletrônico R1.PJE – Rotina 1 do PJE R2.PJE – Rotina 2 do PJE R3.PJE – Rotina 3 do PJE R4.PJE – Rotina 4 do PJE R5.PJE – Rotina 5 do PJE

#### **7. Material e Equipamentos necessários**

COMPUTADOR, INTERNET, TELEFONE, E-MAIL, IMPRESSORA, MALOTE DIGITAL.

#### **8. Descrição das atividades com os executantes e responsáveis**

O processo "PUBLICAÇÃO DE ACÓRDÃO" visa dar publicidade das decisões das Turmas e do Pleno. Possui 4 atividades e 4 atores participam deste processo, que está estruturado da seguinte forma:

- A1. Analisar Acórdãos.
- A2. Realizar correções.
- A3. Preparar Publicação.
- A4. Publicar Acórdão.

Ator: Secretaria da 1ª Turma.

Ator: Secretaria da 2ª Turma. Ator: STPCJ – Secretaria do Tribunal Pleno e de Coordenação Judiciária. Ator: Gabinetes dos desembargadores.

**Entrada:** Acórdão assinado. **Saída:** Publicação do Acórdão certificada.

#### **A1. Analisar Acórdãos**

**Objetivo:** verificar formatação e demais informações necessárias para publicação.

**Entrada:** Acórdãos assinados. **Saída:** Acórdãos analisados.

**Responsável:** Secretaria do Tribunal Pleno e de Coordenação Judiciária e Secretarias de Turmas.

#### **Atividades:**

1 Abrir o acórdão, verificar se tem ementa, decisão, planilha, determinação, etc.

 2 Verificar se as partes têm advogados, se há ente público a ser oficiado, se há necessidade de edital, de notificações via correios, ofícios via central de mandados ou sistema, bem assim comunicação de decisões às varas de origem via malote digital.

 2.1 Se os advogados não estão cadastrados e, havendo procuração, incluí-los, nos termos do artigo 28 LXII, dos Provimentos Consolidados.

**Rotinas associadas:** Analisar detalhes do processo (R1.PJE)

#### **A2. Realizar correções**

**Objetivo:** Efetuar as correções necessárias para a devida publicação do acórdão.

**Entrada:** Acórdão assinado. **Saída:** Acórdão apto para publicação.

**Responsável:** Secretaria do Tribunal Pleno e de Coordenação Judiciária e Secretarias de Turmas.

#### **Atividades:**

- 1. Entrar em contato com os gabinetes a fim de sanar os erros detectados.
- 2. Proceder as devidas correções, se houver;

#### **Rotinas associadas:** Como retificar autuação (R2.PJE)

#### **A3. Preparar Publicação do Acórdão**

**Objetivo:** Dar publicidade do Acórdão.

**Entrada:** Acórdão apto para publicação. **Saída:** Ato de comunicação pronto.

**Responsável:** Secretaria do Tribunal Pleno e de Coordenação Judiciária e Secretarias de Turmas.

# **Atividades:**

- 1. Preparar o Ato de comunicação (Acórdão De-JT e/ou, notificação e/ou, edital e/ou, correio e/ou ofício).
- 2. Preparar o traslado (ementa e decisão).
- 3. Encaminhar ao órgão de publicação.

# **Rotina associada**: Preparar Ato de comunicação (R3.PJE)

#### **A4. Publicar Acórdão**

**Objetivo:** Publicar o Acórdão.

**Entrada:** Ato de comunicação pronto. **Saída:** Acórdão publicado.

**Responsável:** Secretaria do Tribunal Pleno e de Coordenação Judiciária e Secretarias de Turmas.

# **Atividades:**

1. Publicar / republicar acórdão.

#### **Rotina associada**: Publicar Acórdão (R4.PJE)

Observação: Na Publicação de Rito Sumaríssimo no Diário, publicar apenas a decisão, porque o voto já está na íntegra no caderno processual.

#### **A5. Certificar Publicação**

**Objetivo:** Certificar publicação do acórdão.

**Entrada:** Acórdão publicado. **Saída:** Publicação certificada.

**Responsável:** Secretaria do Tribunal Pleno e de Coordenação Judiciária e Secretarias de Turmas.

# **Atividades:**

- 1. Conferir a publicação do diário.
- 2. Inserir a certidão de publicação no processo.
- 3. Aguardar prazo de recurso.

#### **Rotina associada**: Certificar publicação (R5.PJE)

### **Rotinas associadas**

# **Analisar detalhes do processo (R1.PJE)**

#### **Descrição**

A rotina "analisar detalhe do processo' visa visualizar os processos e acórdãos para verificar todos os elementos necessários à publicação do acórdão.

#### **O que fazer**

- Entrar no sistema PJE, com perfil de diretor de secretaria, opção Preparar comunicação.
- Clicar no detalhe dos processos (Bob esponja) e examinar todos os elementos dos processos.
- Clicar no detalhe do acórdão (Bob esponja) e examinar todos os elementos do acórdão.
- Se necessário correção de autuação utilizar rotina **Como retificar autuação (R2.PJE).**

#### **Como retificar autuação (R2.PJE)**

#### **Descrição**

A funcionalidade permite inclusão ou exclusão de partes de um processo nos polos ativo ou passivo, ou Outros participantes, além de Procurador/Terceiro Vinculado.

# **O que fazer**

•Entrar no sistema PJE, selecionar perfil de secretário de sessão.

•Clicar no menu **PROCESSO > OUTRAS AÇÕES > RETIFICAÇÃO DA AUTUAÇÃO,** a tela de pesquisa de processos será exibida. Em seguida, executar os passos enumerados:

Passo 1: Preencher o número do processo, ou parte do número, ou trecho do nome da parte, ou ainda indicar CPF/CNPJ.

Passo 2: Clicar em consulta.

Passo 3: O sistema exibirá uma lista de processos pesquisados.

Passo 4: O usuário deverá escolher o processo desejado, clicando no ícone **"Detalhes do processo".**

Passo 5: Deverá ser selecionada aba "Partes".

Passo 5A: Tratando-se de duplicação ou inversão de polos, basta clicar no atalho **(DUPLICAR ou INVERTER POLO),** se não,

Passo 6: Exibida a tela de partes, o ator deverá selecionar o polo em que deseja proceder com a alteração, relativamente às partes, propriamente ditas, **"Procurador/Terceiro" vinculado ou "Outros participantes".**

Passo 7: O ator deve incluir a parte no polo desejado.

Passo 8: O ator deve excluir a parte incluída, clicando no ícone "*lixeira*".

Passo 9: O sistema exibirá uma "janela" denominada: Inativar participante.

Passo 10: O ator deverá indicar, obrigatoriamente, a situação do participante optando entre "inativo" ou "suspenso" além de justificar o motivo da inativação.

Passo 11: Clicar em inativar participante.

Passo 12: A parte deve ser automaticamente excluída no polo.

Passo 13: Ao lado da indicação do polo, uma caixa de checagem (checkbox) "Mostrar inativos" deverá ser exibida.

Passo 14: Caso deseje exibir as partes inativadas, a caixa de checagem deverá estar marcada.

Passo 15: a parte excluída será exibida taxada em cor vermelha, além da substituição do ícone "lixeira" pelo ícone "Reativar parte".

Passo 16: Caso deseje recolocar a parte no polo da ação, a função de reativação deverá ser utilizada clicando-se no ícone  $\ddot{\bullet}$ .

Passo 17: O sistema exibirá uma "janela" em que deve ser justificada a reativação da parte.

Passo 18: Clicar em "Reativar participante".

Passo 19: A parte será automaticamente inserida no polo.

# **Preparar Ato de comunicação (R3.PJE)**

#### **Descrição**

A tarefa "Preparar ato de comunicação' é o fluxo específico para que sejam confeccionados os expedientes para comunicação com as partes ou terceiros mediante Diário Eletrônico, Correios, central de mandados, Cartas precatórias, bem como as intimações pessoais (Meio: via sistema).

#### **O que fazer**

- Entrar no sistema PJE, com perfil de diretor de secretaria, opção Preparar comunicação.
- Clicar sobre o número do processo (Abrir a tarefa).
- Clicar em mostrar todos e em intimar todos, selecionar o tipo de comunicação que poderá ser: Ofício, Despacho, Decisão, Mandado, Edital, Notificação, no caso **Acórdão DEJT.**
- Selecione o meio de comunicação com as seguintes possibilidades: Enviar Via Sistema, Correios, Central de Mandados, Carta, no caso **Diário Eletrônico.**
- Colocar os prazos correspondentes.
- Clicar em **Próximo.**
- Se desejar agrupar partes seleciona na opção "**Agrupar com**" a parte com a qual todas vão ser agrupadas e depois agrupa as demais com a parte correspondente.
- Se já existe um texto pronto nos autos (acordão) clica em documento do processo e seleciona o documento desejado, se não, clica em Documento novo para edição, insere a ementa, decisão ou o texto que desejar.
- Clicar em **Confirmar.**
- Clicar em **Próximo.**
- Marcar a caixa box do documento a ser vinculado e, em seguida clica na opção **"Vincular documentos a expediente".**
- Clicar em **"Assinar digitalmente/Finalizar".**

# **Publicar Acórdão (R4.PJE)**

### **Descrição**

Nesta tarefa são realizadas as publicações no Diário Eletrônico da Justiça do Trabalho – DEJT. Existem duas opções de publicação, individualmente ou em lote.

# **O que fazer**

**1 - Publicação simples** (publicar individualmente):

- Acesse a tarefa Publicar DJE.
- Clique no processo correspondente.
- Clicar em Publicar;
- Fazer Login fornecendo endereço completo do e-mail do TRT e senha do diário eletrônico.
- Clicar em enviar.
- Colocar a senha do PJE.

# **2 - Publicação em lote:**

- Acesse a tarefa Publicar DJE.
- No canto superior direito, passe o mouse por cima da expressão: "**Publicar DJE" e clicar no texto "publicar em lote**".
- Em seguida abrirá a opção de seleção. Passe o cursor na caixa de checagem (checkbox) marcada, surgirá opção para seleção. Selecione marcar todos os processos da página.
- Em seguida irá aparecer a opção "Publicar em lote", clique nesta opção.
- Serão listados todos os expedientes.
- Clique em publicar.
- Fazer Login fornecendo endereço completo do e-mail do TRTe senha do diário eletrônico.
- Clicar em enviar.
- Colocar a senha do PJE.

# **Certificar publicação (R5.PJE)**

# **Descrição**

Verificar a publicação do acórdão.

### **O que fazer**

- Acesse a tarefa **Aguardar Prazo de Recurso.**
- Clicar no detalhe dos processos (Bob esponja).
- Clicar na Aba Anexar documentos, no campo **Descrição** digitar "publicação", no campo **Tipo de Documento**, selecionar Certidão, e escrever o texto desejado.
- Clicar em Gravar.
- Clicar em Assinar digitalmente.
- Para conferir a publicação, clicar na aba processo e verificar na Lista de documentos.

# **9. Fluxograma**

É parte integrante deste POP – Procedimento Operacional Padrão o Fluxograma (Mapeamento) do processo "PUBLICAÇÃO DE ACÓRDÃO" com as devidas otimizações.

#### **10. POP – destinação**

Este POP se destina a todos os Atores do Processo "PUBLICAÇÃO DE ACÓRDÃO": Secretaria da 1ª Turma, Secretaria da 2ª Turma e Secretaria do Tribunal Pleno e de Coordenação Judiciária.

#### **11. POP – Guarda e atualização**

O POP está disponibilizado na Intranet no Portal da AGE, pasta Núcleo de Processos. Caberá ao Núcleo de Processos coordenar a sua atualização em função da provocação do Gestor do Processo.

# **12. POP – Responsabilidade pela manutenção do POP**

• Será do Gestor do Processo a responsabilidade de provocar o Núcleo de Processos sobre a necessidade de revisão / atualização;

• Elaboração: Equipe do Processo "PUBLICAÇÃO DE ACÓRDÃO" e Núcleo de

Processos da Assessoria de Gestão Estratégica

- Revisão: Equipe do Processo " PUBLICAÇÃO DE ACÓRDÃO " .
- Aprovação: Equipe do Processo " PUBLICAÇÃO DE ACÓRDÃO "

# **13. POP– Dados**

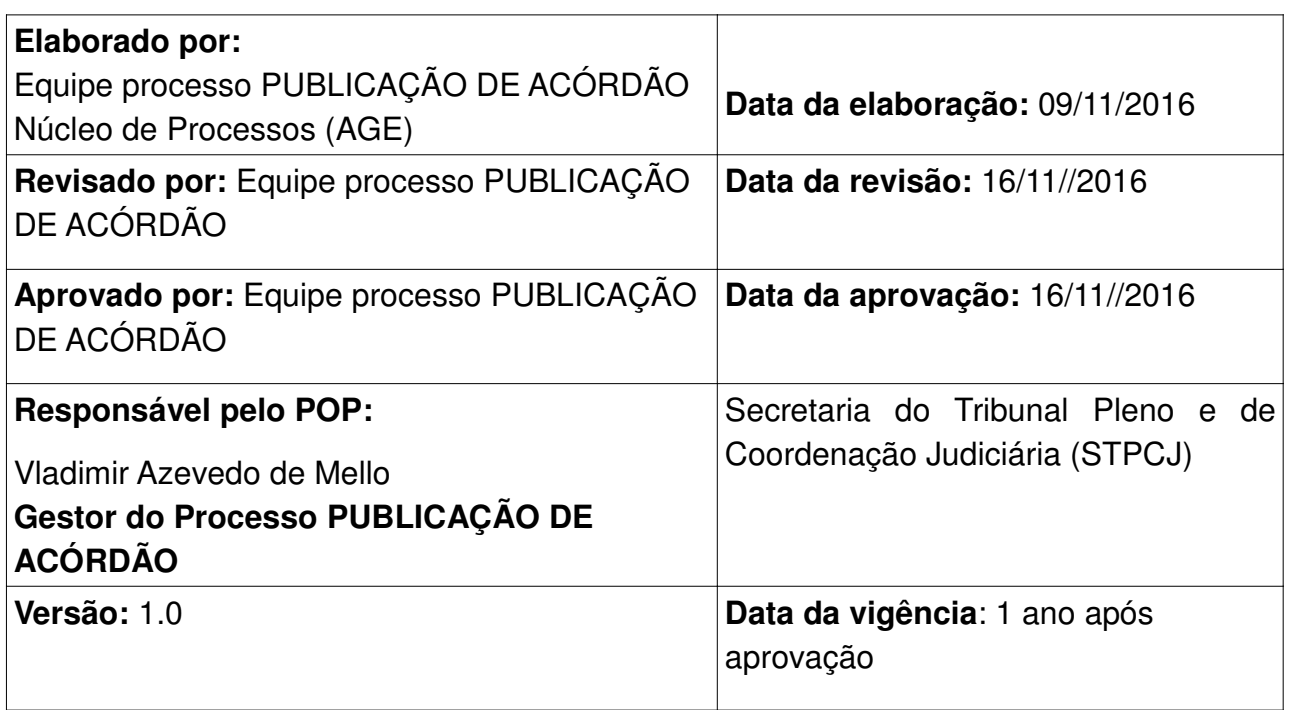